## **Searching For a Patient**

1. Click the Search for a patient button.

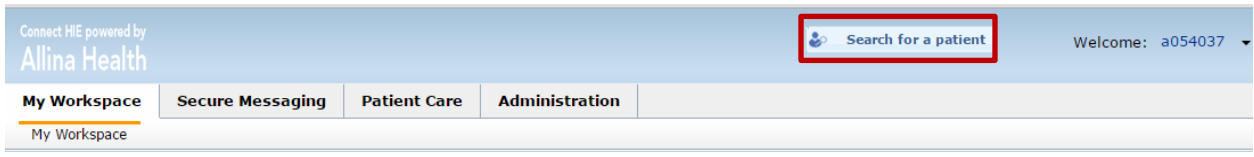

2. Select Search By Id tab if you want to search using an MRN.

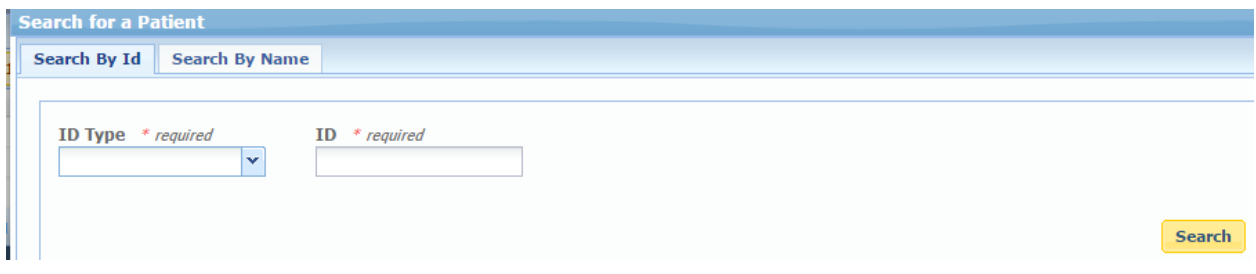

3. Select Search By Name tab if you want to search by patient name.

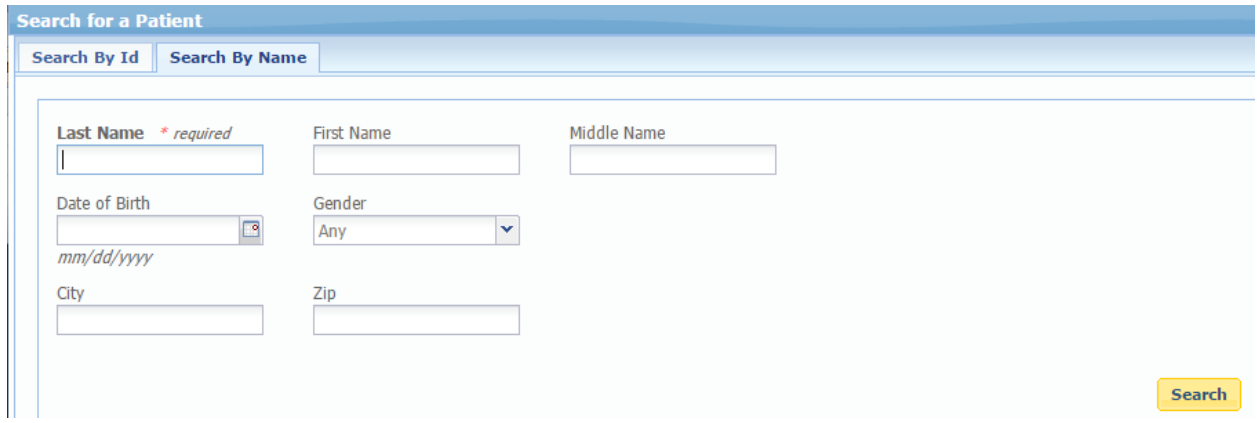

4. Double click on the patient you want to view or single click the patient and click the View Selected Patient button.

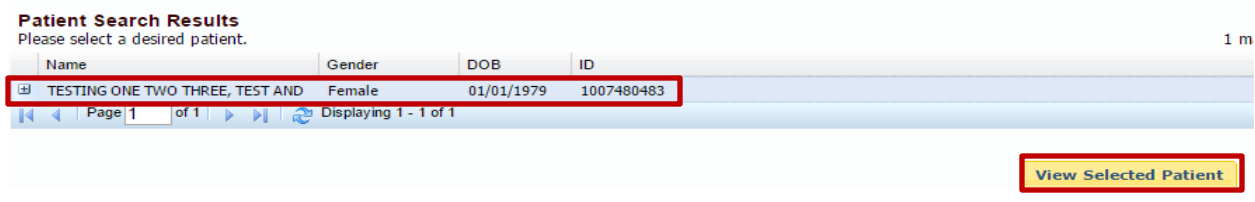